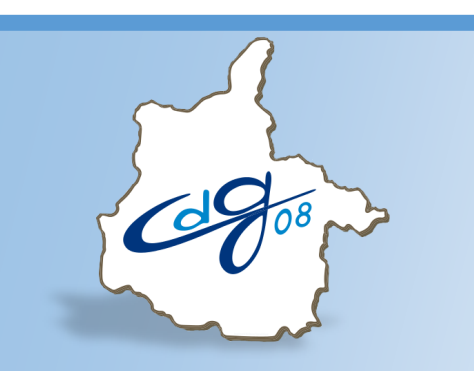

Centre de Gestion de la Fonction Publique Territoriale des Ardennes

# **Module d'aide à l'avancement de grade AGIRHE**

1 boulevard Louis ARAGON 08000 Charleville-Mézières : 03.24.33.88.00

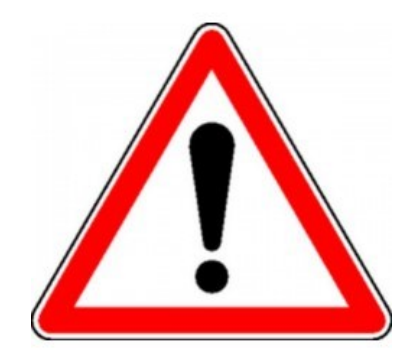

## **Récapitulatif de la procédure préalable à l'avancement de grade**

#### **Fixer les taux de promotion :**

- Pour chaque grade d'avancement, sauf pour le cadre d'emplois des agents de police municipale.
- Délibération de l'organe délibérant après avis préalable du Comité Technique.

#### **Fixer les Lignes Directrices de Gestion :**

• Établies pour une durée maximale de 6 années, après avis préalable du Comité Technique.

#### **Compte rendu d'entretien professionnel :**

• L'avancement de grade étant basé sur la valeur professionnelle, **l'agent doit avoir été évalué**.

#### **Établir les tableaux annuels d'avancement de grade :**

- Un seul tableau d'avancement par an et par grade.
- Aucune obligation d'inscrire sur les tableaux tous les agents remplissant les conditions pour bénéficier d'un avancement.
- En revanche, préalablement à l'établissement d'un tableau, obligation est faite de procéder à un examen de la valeur professionnelle de chacun des agents remplissant les conditions pour être promus (Conseil d'État, 1 ère et 6ème sous-sections réunies, 27/04/2011, n° 304987).
- Établissement des tableaux d'avancement par l'autorité territoriale par appréciation de la valeur professionnelle et des acquis de l'expérience professionnelle.
- Les tableaux sont valables **jusqu'au 31 décembre de l'année en cours**.
- Publicité des tableaux annuels d'avancement de grade assurée par le Centre de Gestion.

#### **Créer l'emploi (au plus tard à la date de promotion) :**

- Délibération de l'organe délibérant pour créer un emploi correspondant au grade d'avancement.
- Suppression, le cas échéant, de l'emploi correspondant à l'ancien grade (par délibération après avis du Comité Technique).

#### **Nommer l'agent:**

- L'autorité territoriale est libre de promouvoir ou non les agents inscrits sur lestableaux.
- La nomination d'un fonctionnaire sur un grade d'avancement se conçoit en fonction des besoins du service et doit permettre à son bénéficiaire d'exercer les fonctions correspondantes.
- Les nominations ont lieu dans l'ordre d'inscription du tableau.
- Les nominations interviennent dans la limite des taux de promotion.
- Les agents doivent accepter les emplois qui leur sont assignés dans leurs nouveaux grades.

Connectez-vous sur l'application AGIRHE : https://hds.agirhe-cdg.fr/?dep=08

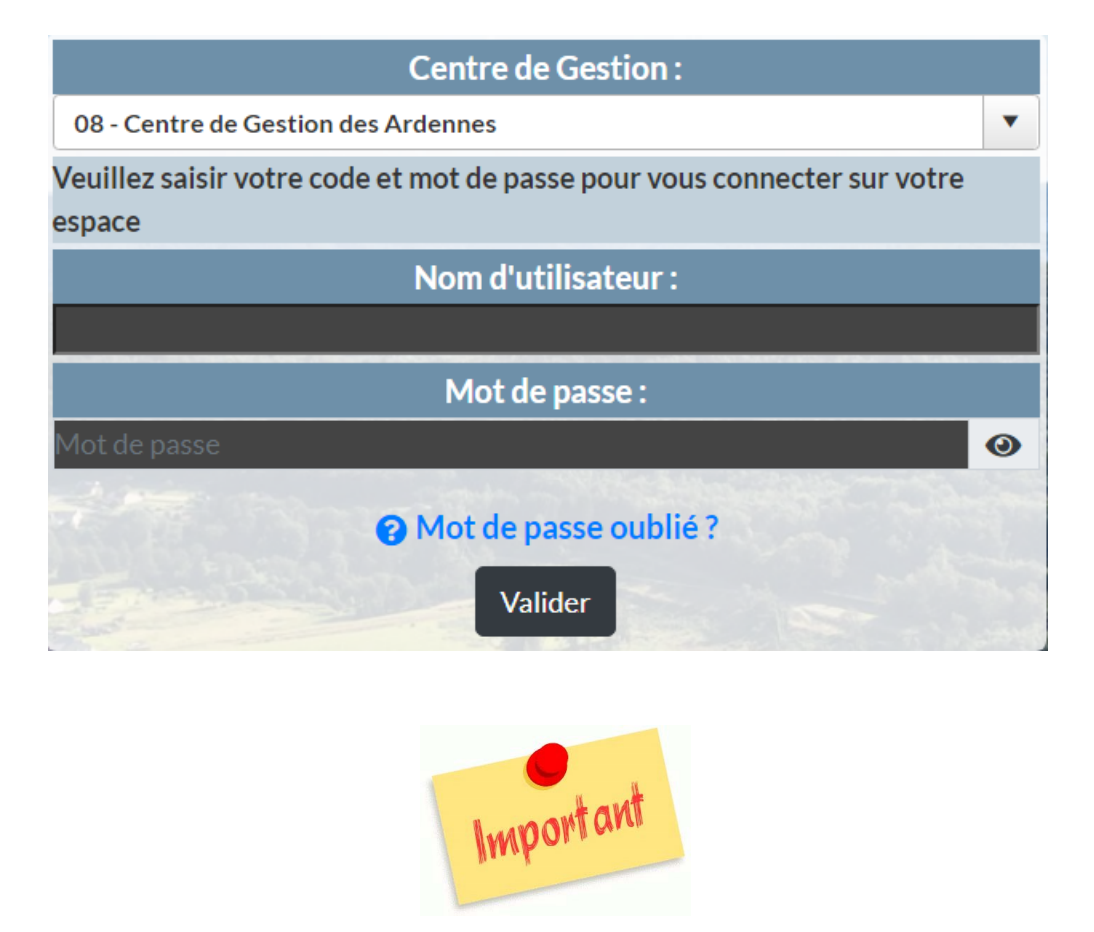

**Si ce n'est pas déjà fait, téléchargez au préalable, dans AGIRHE, l'arrêté établi après avis du Comité Technique concernant les Lignes Directrices de Gestion de la collectivité :**

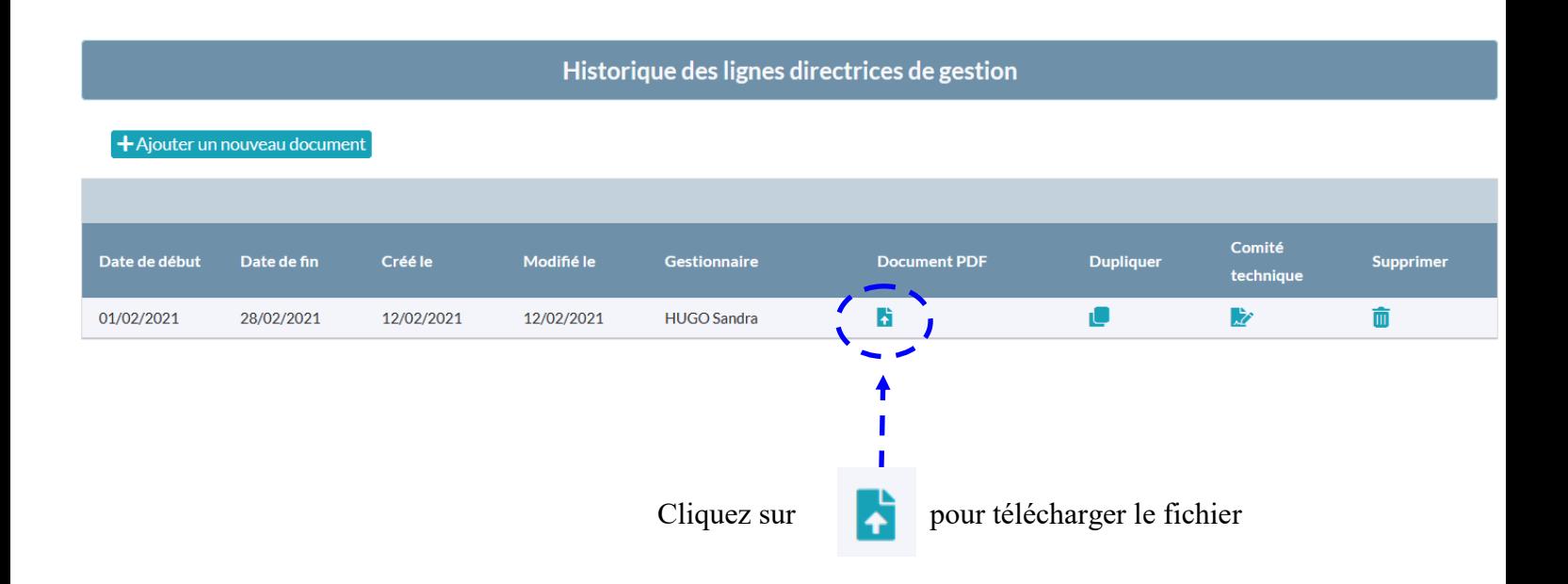

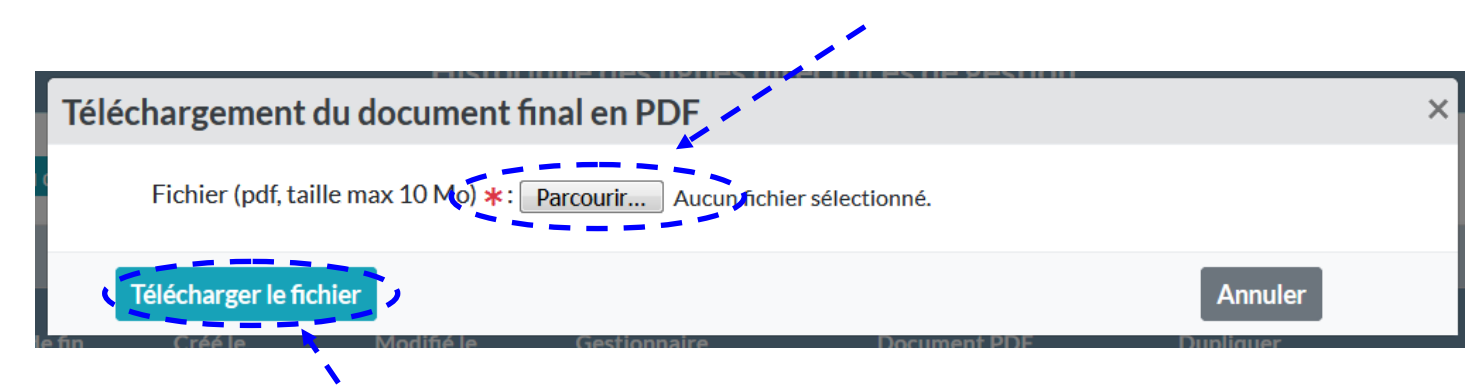

Puis cliquez sur « Télécharger le fichier »

| Date de début | Date de fin | Créé le    | Modifié le | <b>Gestionnaire</b> | <b>Document PDF</b> | <b>Dupliquer</b> | Comité<br>technique | <b>Supprimer</b> |
|---------------|-------------|------------|------------|---------------------|---------------------|------------------|---------------------|------------------|
| 01/02/2021    | 28/02/2021  | 12/02/2021 | 12/02/2021 | <b>HUGO Sandra</b>  | $\bullet$           | e                | 凄                   |                  |
|               |             |            |            |                     |                     |                  |                     |                  |
|               |             |            |            |                     |                     |                  |                     |                  |

Le fichier est téléchargé et consultable

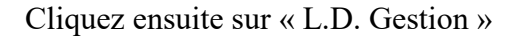

« Avancements de grade »

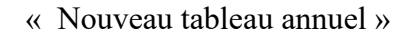

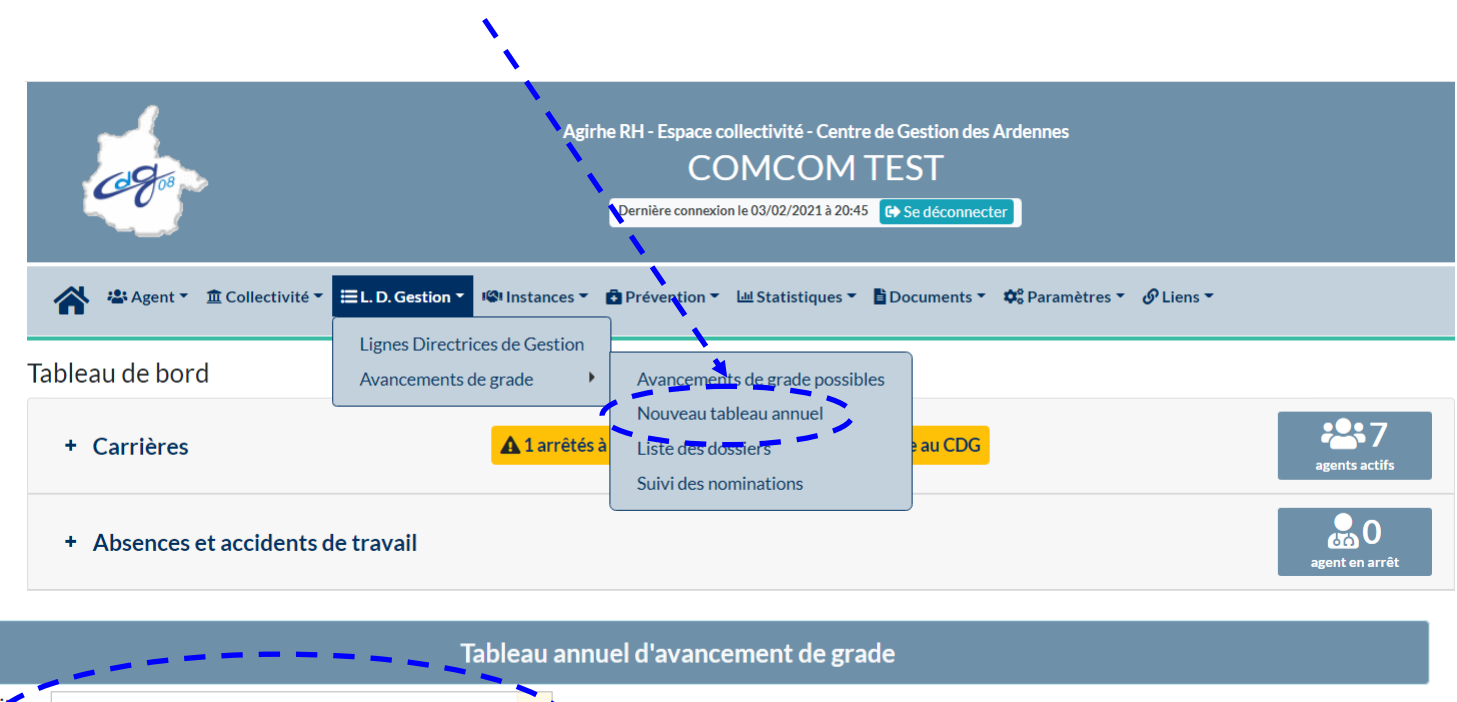

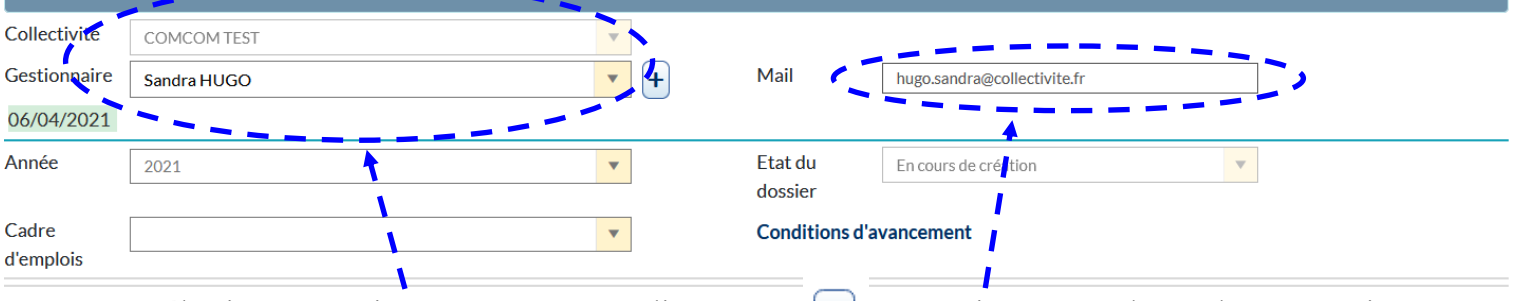

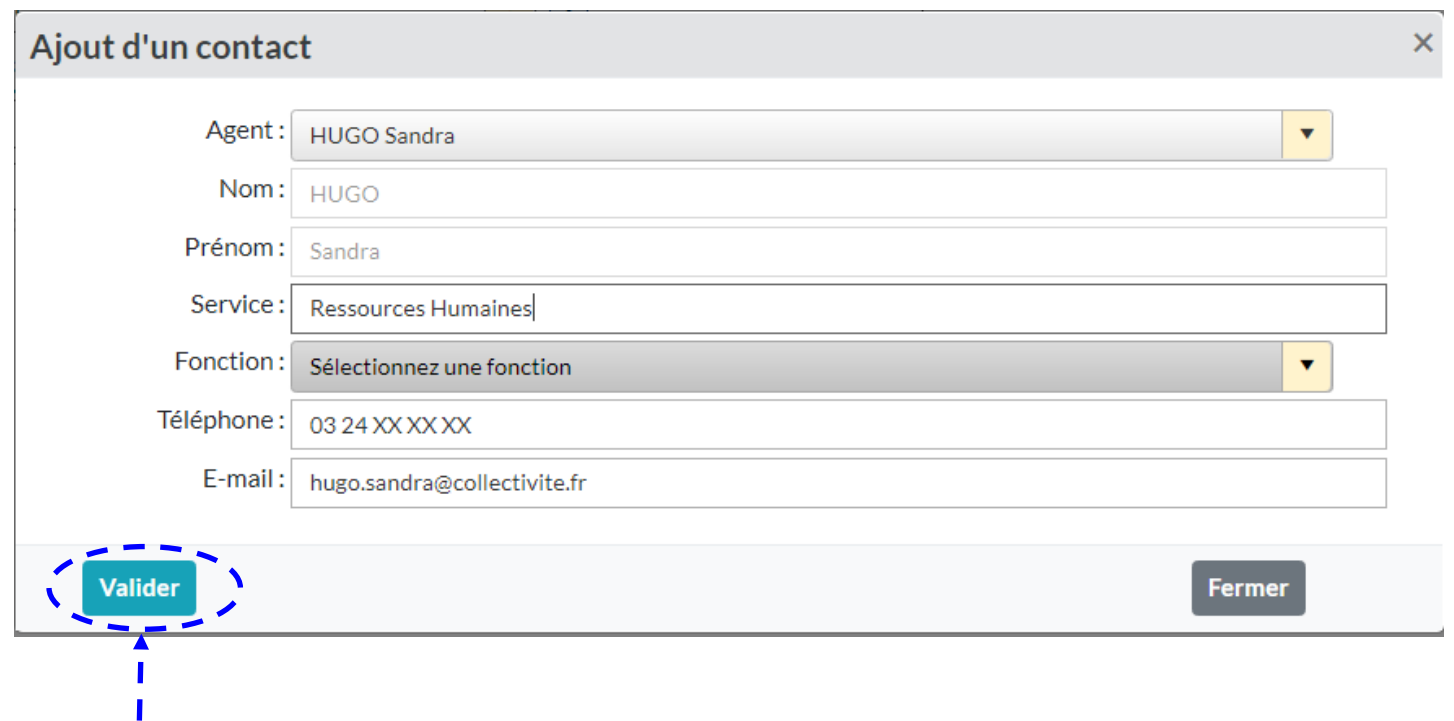

#### Complétez les informations puis cliquez ensuite sur « Valider »

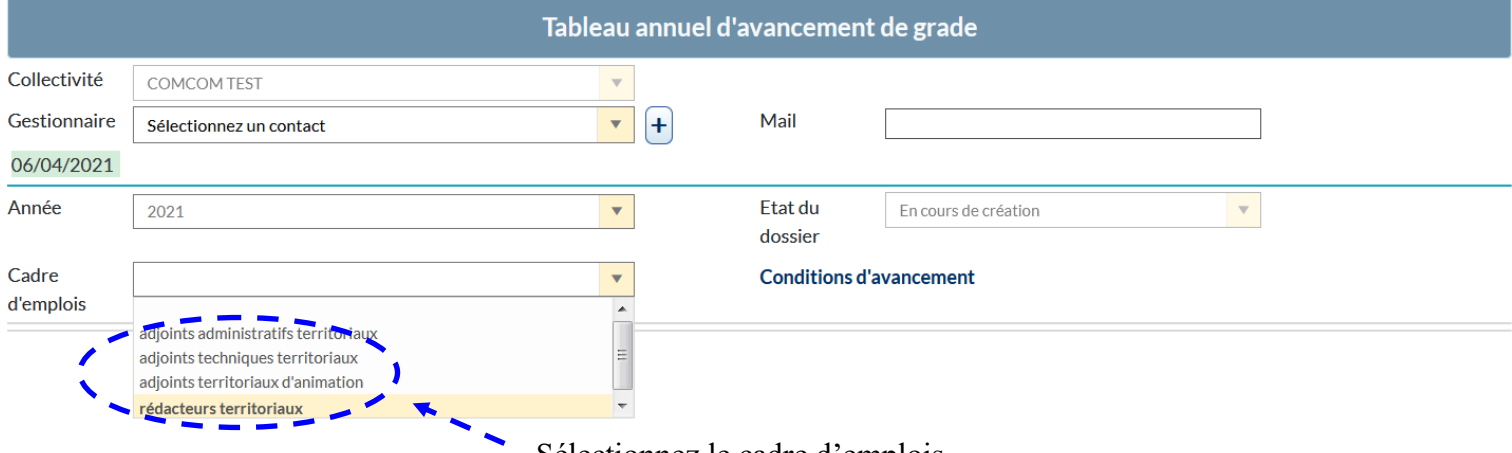

#### Sélectionnez le cadre d'emplois

![](_page_4_Picture_108.jpeg)

cement par l'*l* a av A ◢

Complétez les informations demandées :

- grade proposé,
- type d'avancement (à l'ancienneté ou au titre de l'examen professionnel),
- date prévue pour l'avancement de grade (non rétroactive),
- ordre de priorité (1, 2, 3 etc.)

← Enregistrer la saisie de ce cadre d'emploi

Cliquez sur « Enregistrer la saisie de ce cadre d'emploi »

![](_page_5_Figure_0.jpeg)

Cliquez sur « Imprimer le tableau des propositions » permet d'éditer les propositions pour les différents cadres d'emplois.

#### **COMCOM TEST**

#### PROPOSITIONS D'AVANCEMENT DE GRADE

### ANNÉE DE TRAITEMENT 2021

#### Cadre d'emplois des adjoints administratifs territoriaux

![](_page_5_Picture_39.jpeg)

Fait à CHARLEVILLE-MEZIERES, le 3 février 2021

Le Président,

Albert Hugo

![](_page_6_Figure_0.jpeg)

Cliquez sur « Transmettre pour vérification au CDG » permet d'envoyer les propositions d'avancement au service « Conseil Statutaire » du Centre de Gestion afin de recueillir l'avis technique d'un gestionnaire de carrières.

![](_page_6_Picture_81.jpeg)

L'écran suivant vous confirme que les informations ont été transmises au Centre de Gestion.

![](_page_6_Picture_4.jpeg)

Pour suivre l'évolution du dossier, cliquez sur « Liste des dossiers »

Plusieurs cas de figure peuvent alors se présenter :

![](_page_6_Picture_82.jpeg)

![](_page_7_Picture_17.jpeg)

Une fois le dossier vérifié par le Centre de Gestion, il est possible d'imprimer le tableau annuel d'avancement de grade.

![](_page_7_Picture_18.jpeg)

![](_page_7_Picture_19.jpeg)

Date de validation du tableau par l'autorité territoriale:

![](_page_8_Picture_1.jpeg)

Renseignez la date de signature du tableau annuel d'avancement de grade par l'autorité territoriale puis cliquez sur « Figer le tableau annuel ».

![](_page_8_Figure_3.jpeg)

Puis cliquez sur « Télécharger le fichier » **afin que le Centre de Gestion puisse procéder à la publicité du tableau annuel d'avancement.**

Pour imprimer les arrêtés d'avancement de grade, cliquez sur « Agent » puis « Arrêtés Avanc. de grade »

![](_page_8_Figure_6.jpeg)

L' écran suivant apparaît :

![](_page_9_Picture_1.jpeg)

![](_page_9_Picture_48.jpeg)

![](_page_10_Picture_27.jpeg)

Il est indispensable de transmettre une copie signée de l'arrêté à votre gestionnaire de carrières référent par messagerie électronique afin qu'il valide l'information renseignée dans AGIRHE.

![](_page_11_Picture_0.jpeg)